Hauptseite > Kanzleiverwaltung > Briefköpfe und Aktenvorblätter > Adressetiketten > Beispiel für Adressetiketten

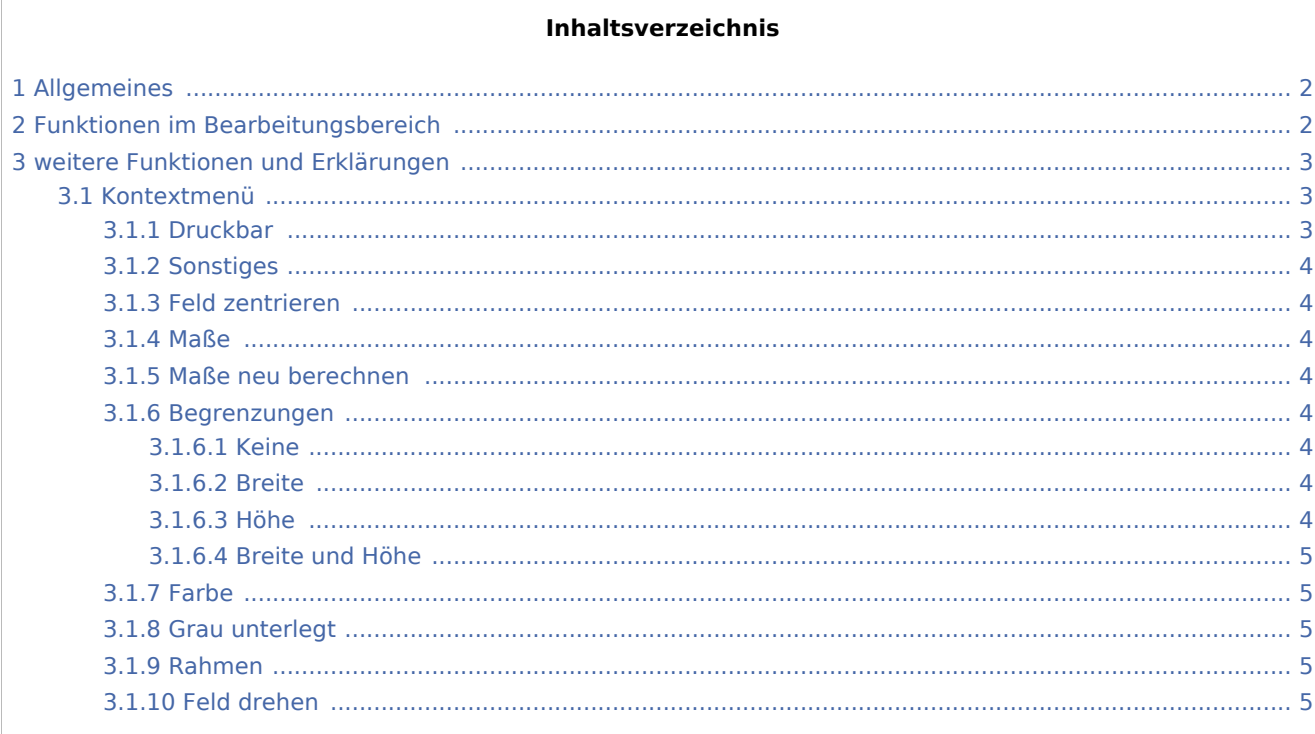

## <span id="page-1-0"></span>Allgemeines

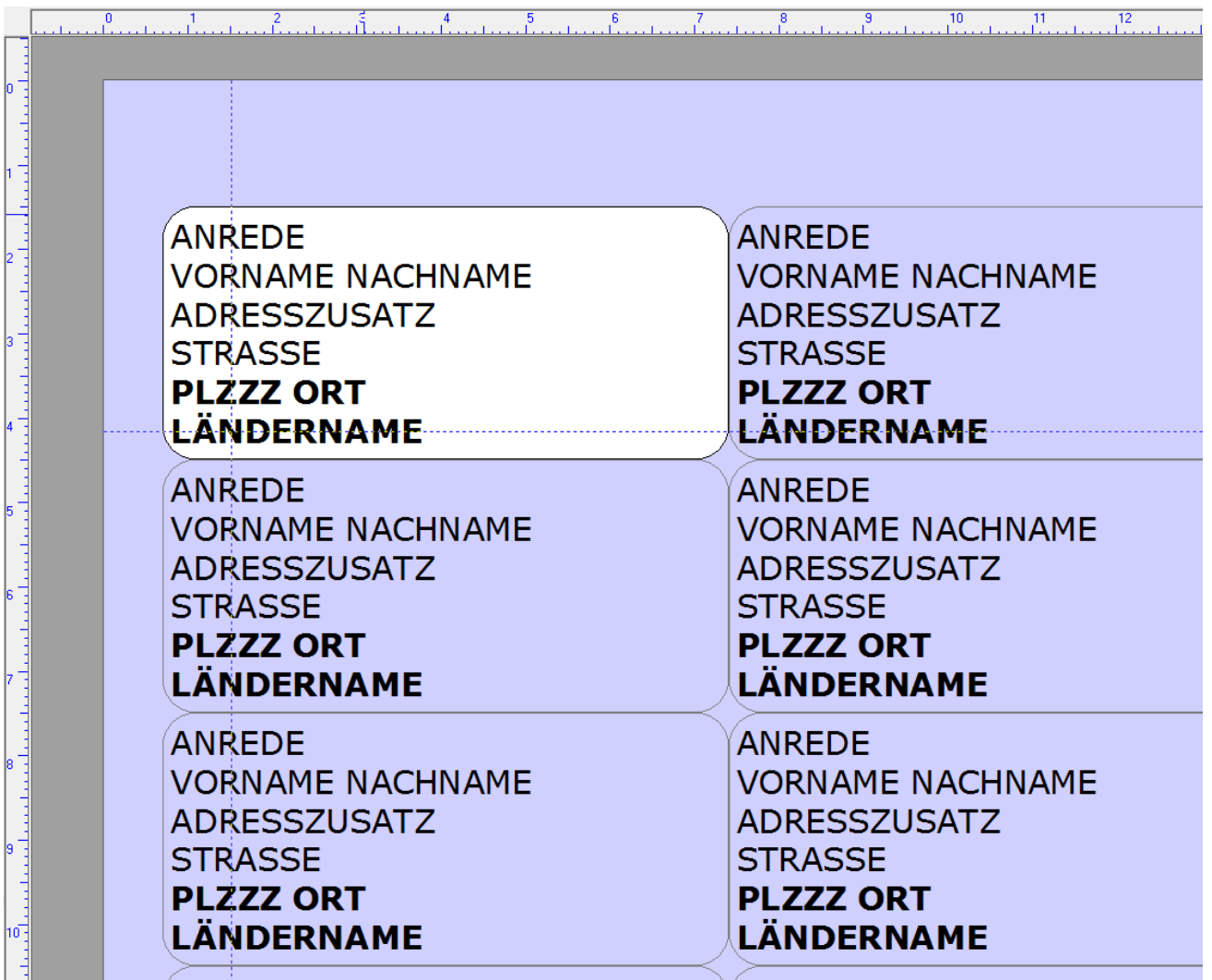

Hier sehen Sie ein Beispiel für Adressetiketten

## <span id="page-1-1"></span>Funktionen im Bearbeitungsbereich

Die Objekte im Arbeitsbereich können durch Mausklick markiert werden.

Markierte Objekte erkennen Sie an der Grünfärbung. Der Mauszeiger nimmt die Form einer Hand an.

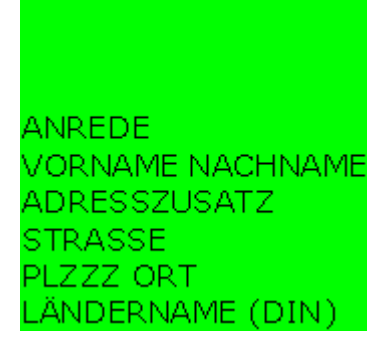

Wenn Sie die linke Maustaste gedrückt halten und die Maus dann bewegen, können Sie das Objekt auf dem Arbeitsbereich verschieben.

Der dünne rote Rahmen kennzeichnet die neue Position.

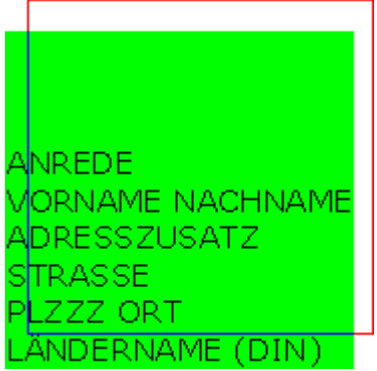

Mit einem Rechtsklick auf ein markiertes Objekt öffen Sie ein [Kontextmenü.](https://onlinehilfen.ra-micro.de/index.php/Beispiel_f%C3%BCr_Adressetiketten#Kontextmen.C3.BC) Aus diesem können Sie weitere Befehle wählen

## <span id="page-2-0"></span>weitere Funktionen und Erklärungen

## <span id="page-2-1"></span>Kontextmenü

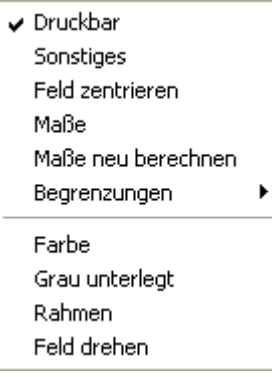

#### <span id="page-2-2"></span>**Druckbar**

Entfernen Sie das Häkchen in dieser Zeile des Kontextmenüs, wenn das markierte Datenfeld nicht gedruckt werden soll. Das Datenfeld bleibt weiterhin am Bildschirm sichtbar.

#### <span id="page-3-0"></span>**Sonstiges**

Diese Menüzeile steht nur im Kontextmenü der Felder Aktennummer, Druckdatum und Betreff zur Verfügung. Aufgerufen werden können jeweils die Einstellungen, etwa für die Darstellung der Aktennummer,

#### <span id="page-3-1"></span>**Feld zentrieren**

Markierte Objekte werden in der Mitte des Formulars angeordnet. Dies bezieht sich auf die Position zwischen linkem und rechtem Seitenrand. Die vertikale Ausrichtung, also die Position zwischen oberem und unterem Seitenrand, bleibt unverändert.

#### <span id="page-3-2"></span>**Maße**

Hauptartikel → [Maße](https://onlinehilfen.ra-micro.de/wiki2/index.php/Ma�e)

#### <span id="page-3-3"></span>**Maße neu berechnen**

Klicken Sie auf die Menüzeile *Maße neu berechnen*, wenn Sie die Schrift vergrößert oder verkleinert haben. Das Datenfeld wird dann automatisch an die veränderte Größe der Schrift angepasst.

#### <span id="page-3-4"></span>**Begrenzungen**

#### <span id="page-3-5"></span>**Keine**

Das Datenfeld hat keine Beschränkungen, d. h. die Abmessungen werden vom Programm anhand des Textes im Datenfeld automatisch berechnet.

#### <span id="page-3-6"></span>**Breite**

Die Breite, so wie sie in der über das Kontextmenü aufrufbaren Eingabemaske *Maße* eingegeben werden kann, wird auf das markierte Datenfeld angewendet. Sollte der dargestellte Text breiter sein als in der Eingabemaske *Maße* festgelegt, wird der Text nach der festgelegten Breite umgebrochen und in einer weiteren oder mehreren Zeilen dargestellt.

#### <span id="page-3-7"></span>**Höhe**

Wenn die Höhe eines Datenfeldes in der Eingabemaske *Maße* verändert wurde, kann diese Änderung dem Datenfeld zugewiesen werden. Ist die gewählte Schriftgröße des Textes im Datenfeld höher als das Datenfeld selbst, kann dies dazu führen, dass der Text nicht dargestellt werden kann.

## <span id="page-4-0"></span>**Breite und Höhe**

Wenn in der Eingabemaske *Maße* Breite und Höhe eines Datenfeldes geändert wurden, können diese Änderungen dem Datenfeld zugewiesen werden. Sollten Textlänge und Schriftgröße stark von den Einstellungen für Breite und Höhe des Datenfeldes abweichen, kann dies dazu führen, dass der Text unvollständig oder gar nicht mehr angezeigt werden kann.

Heben Sie in einem solchen Fall die Begrenzungen auf, indem Sie das Kontextmenü erneut öffnen und über *Begrenzungen* die Zeile *Keine* wählen.

## <span id="page-4-1"></span>**Farbe**

Hauptartikel → [Farbe](https://onlinehilfen.ra-micro.de/wiki2/index.php/Farbe)

## <span id="page-4-2"></span>**Grau unterlegt**

Datenfelder können einen grauen Hintergrund haben. Ein Häkchen zeigt an, dass die Einstellung aktiv ist. Darüber hinaus wird auch am Bildschirm der graue Hintergrund des Datenfeldes angezeigt. Soll der graue Hintergrund wieder entfernt werden, klicken Sie erneut auf die Menüzeile *Grau unterlegt*.

## 溆

Wenn dem Hintergrund eines Datenfeldes eine Farbe und ein grauer Hintergrund zugewiesen wurden, ergänzen sich beide Einstellungen.

## <span id="page-4-3"></span>**Rahmen**

Wenn Sie auf *Rahmen* klicken, wird um das Datenfeld ein Rahmen gezogen. Wenn der Rahmen wieder

entfernt werden soll, rufen Sie das Kontextmenü erneut auf, und klicken Sie noch einmal auf *Rahmen*. Wenn der Rahmen um ein Datenfeld eine andere Strichstärke haben soll, zeichnen Sie ein Rechteck um das entsprechende Datenfeld, und weisen Sie dem Rechteck über die Menüzeile *Bearbeiten* im Kontextmenü eine größere Strichstärke zu.

## <span id="page-4-4"></span>**Feld drehen**

Hauptartikel → [Feld drehen](https://onlinehilfen.ra-micro.de/wiki2/index.php/Feld_drehen)